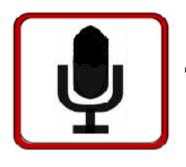

#### The Modern Classroom

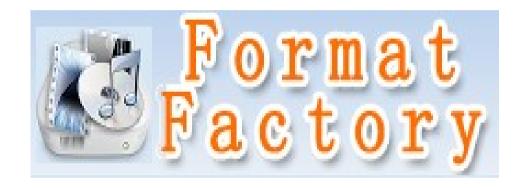

# Format Factory Media File Converter Tutorial

In this tutorial, we will demonstrate the file conversion process to take a Windows Movie file and change it into a .flv file or Flash file, suitable for showing on a website.

Various settings will control the resolution of the final video, playback quality, and size of the playback window in your media player.

#### We start by opening the main program.

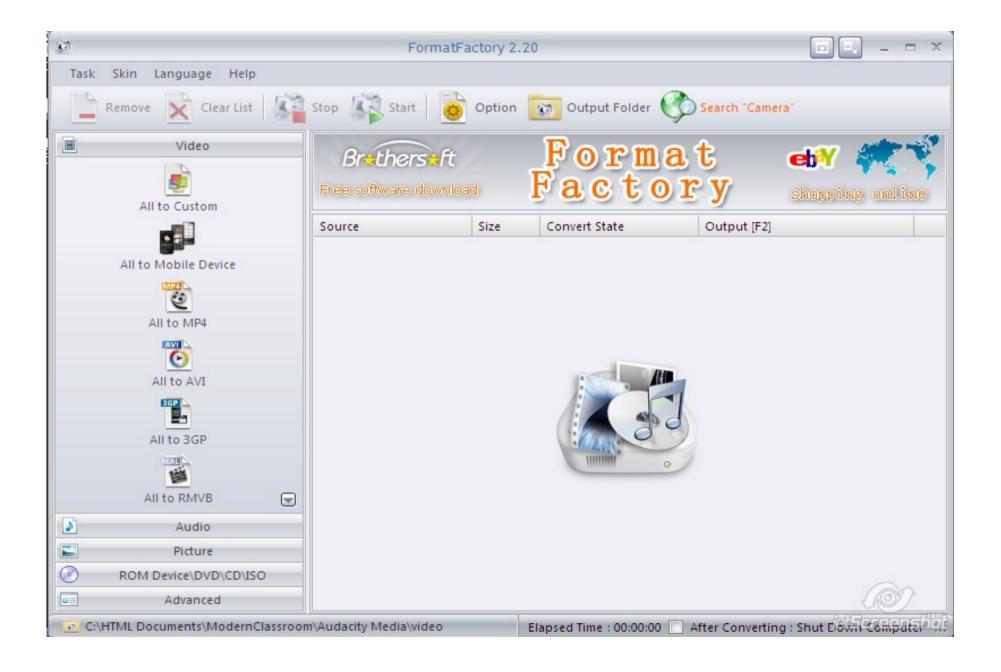

# In the left pane, scroll down until you see The file type you want to convert to. For this example, we will select .flv (flash) format.

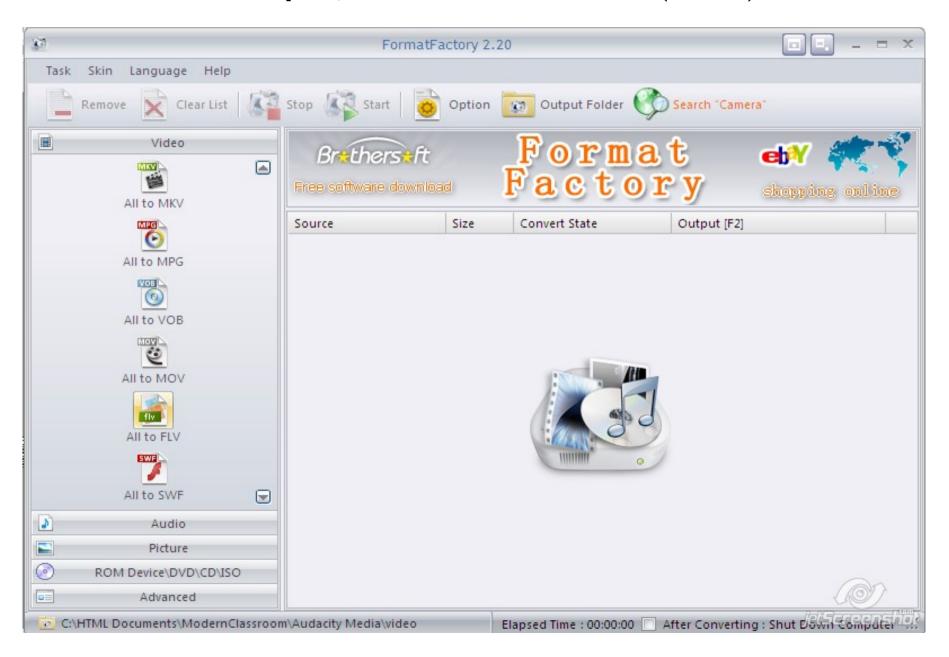

#### The output window is displayed. Click on "Add File"

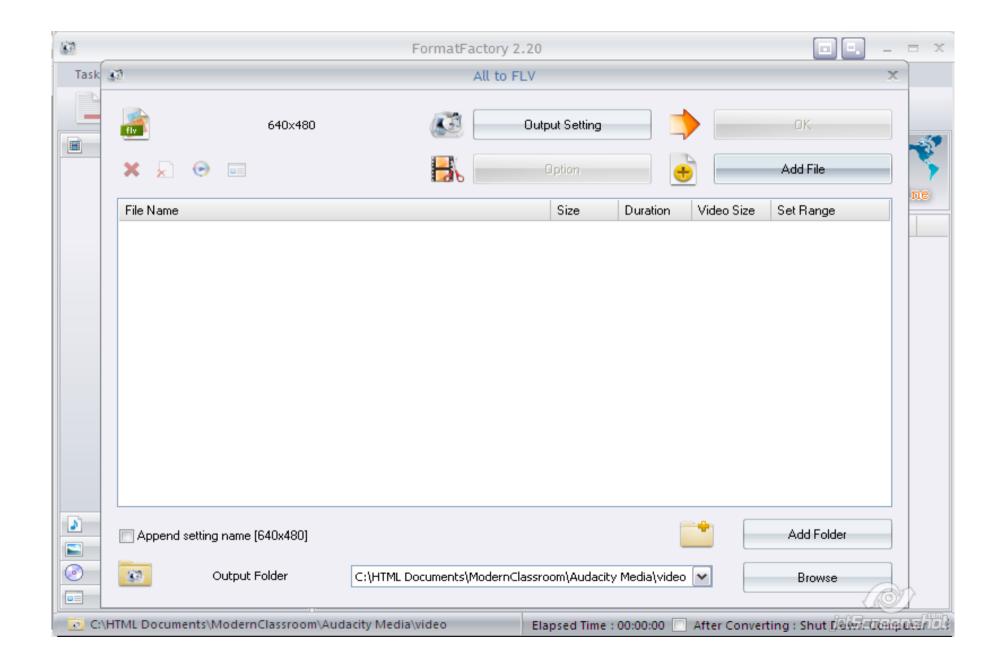

## Select the file you wish to convert. In this example, a Windows Movie File will be used.

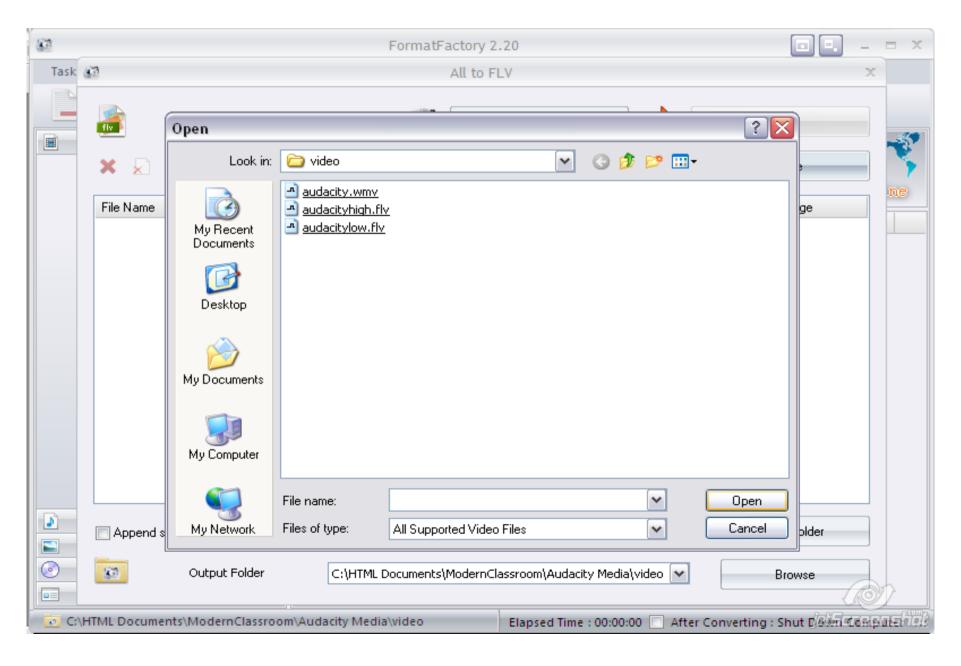

### The output window is re-displayed. Click on "Output setting"

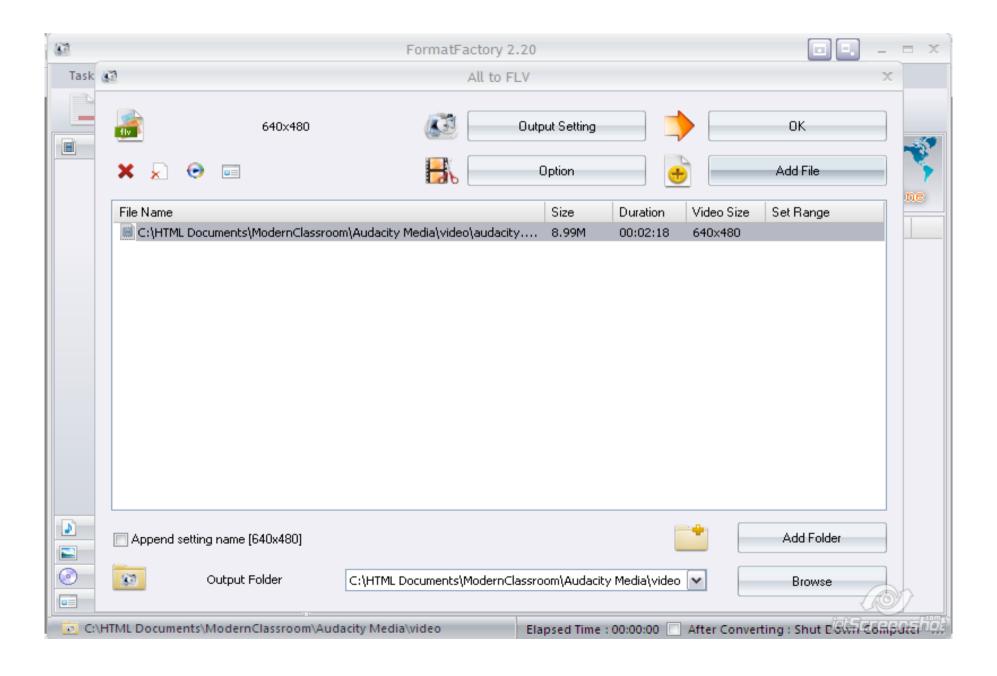

This the output settings window. Here you can change parameters that will change the size, resolution and quality of both the audio and video portion of your movie. Click OK

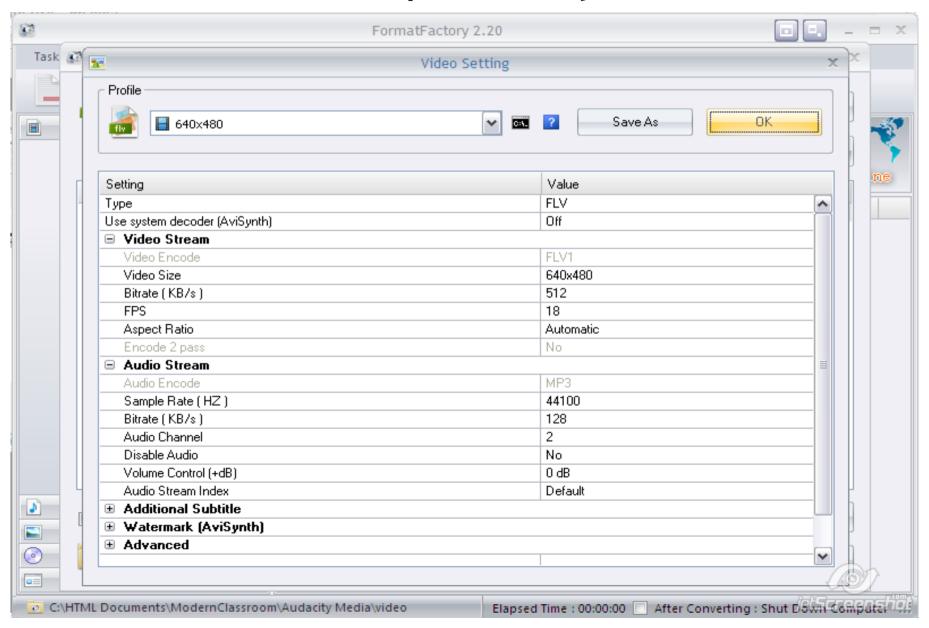

### We return to the main window. Highlight your input file and press F2.

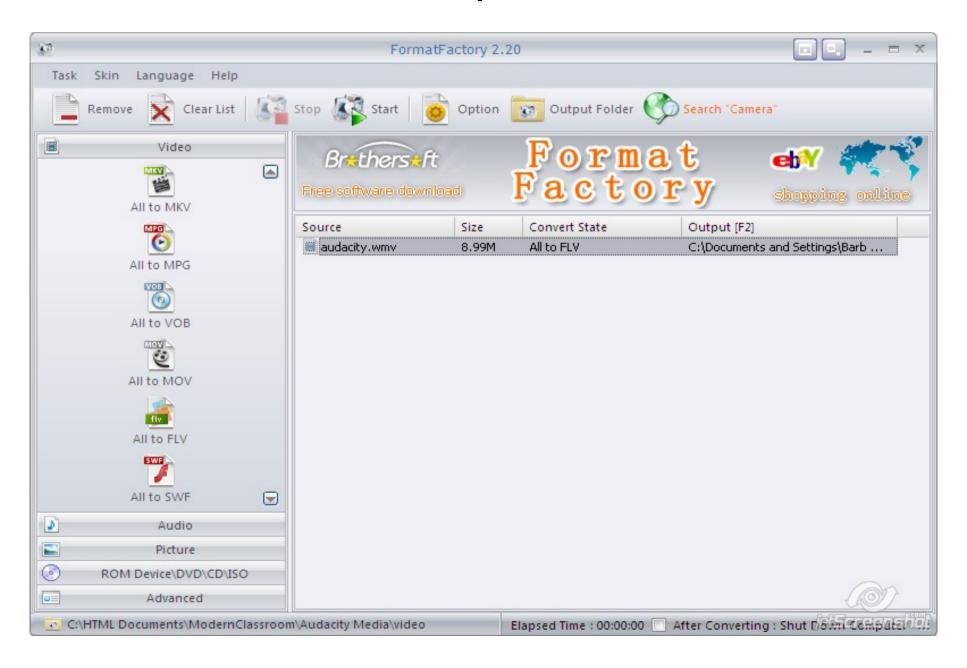

The output file dialogue is displayed. Here you can specify where you'd like to save your converted file on your computer.

Click "OK" to exit.

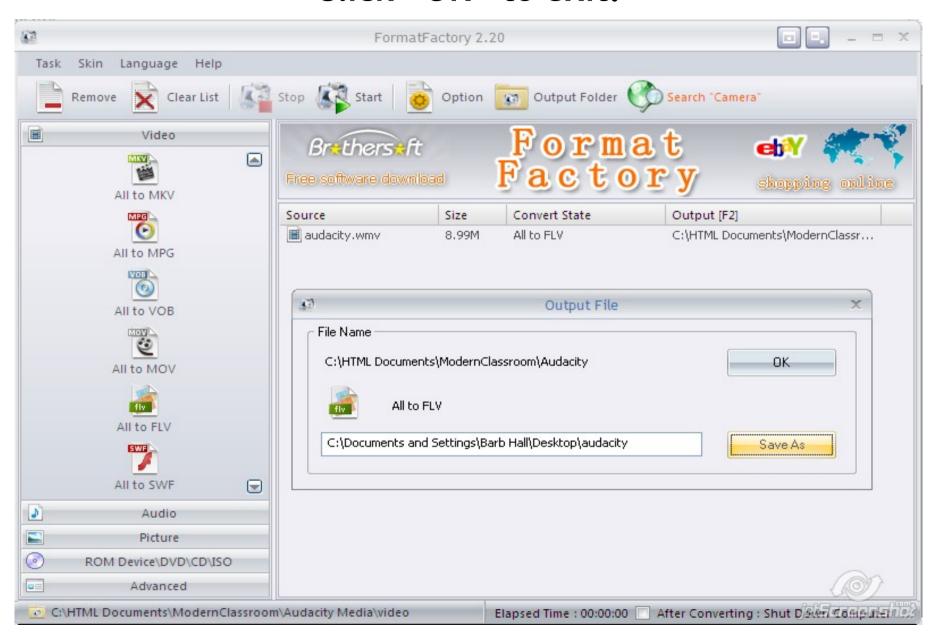

#### The main program window is displayed. Click on the "Start Button"

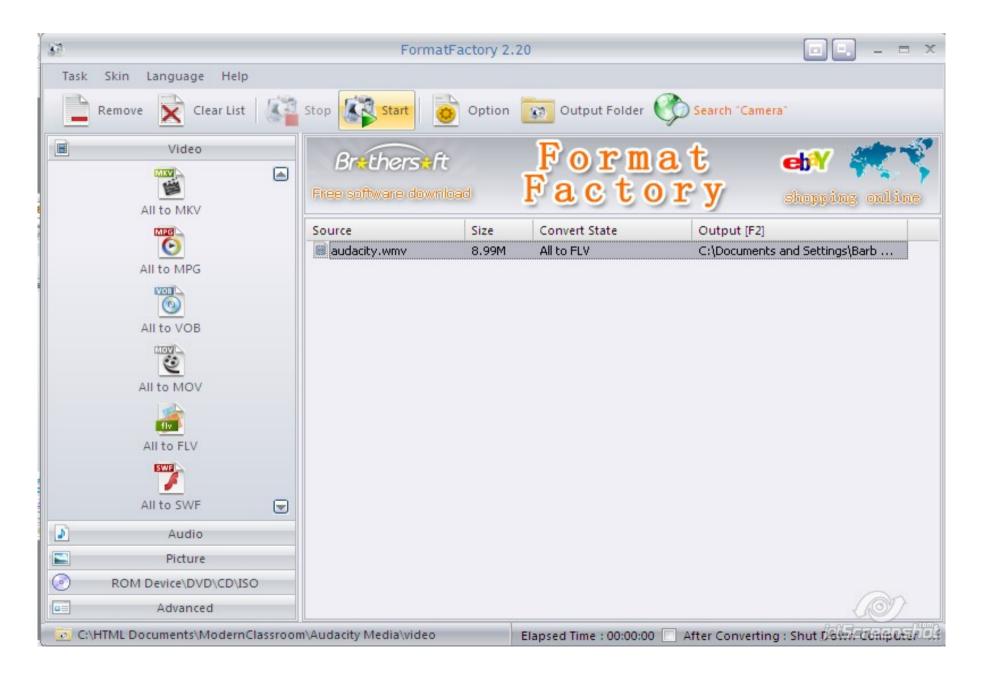

#### The conversion process begins. The progress bar will indicate completion of the process.

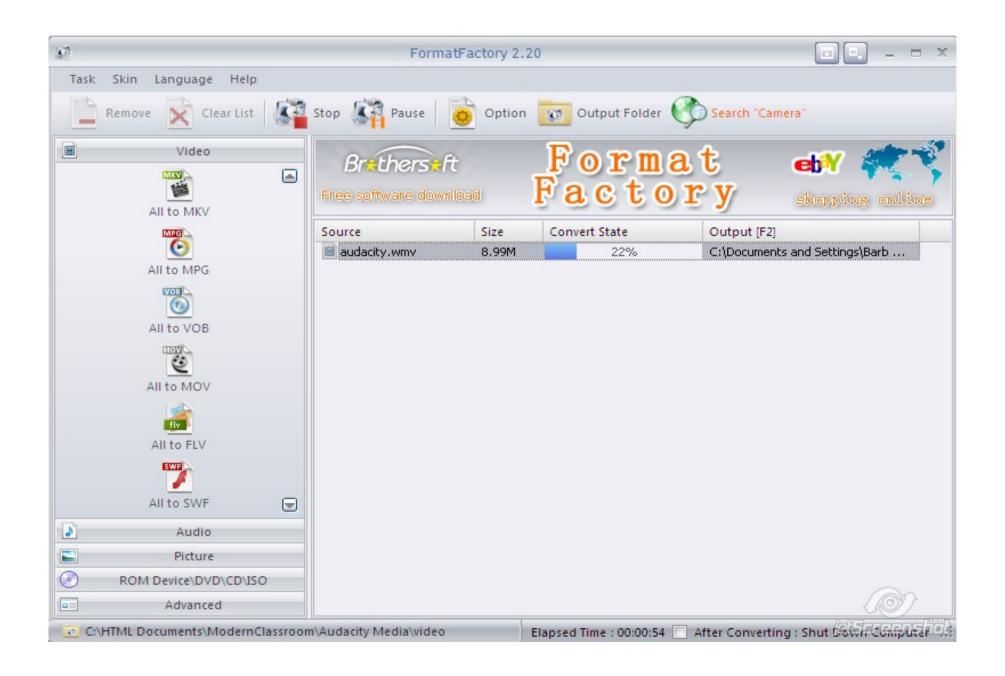

#### The process is now complete, and your output file has been saved at your chosen location.

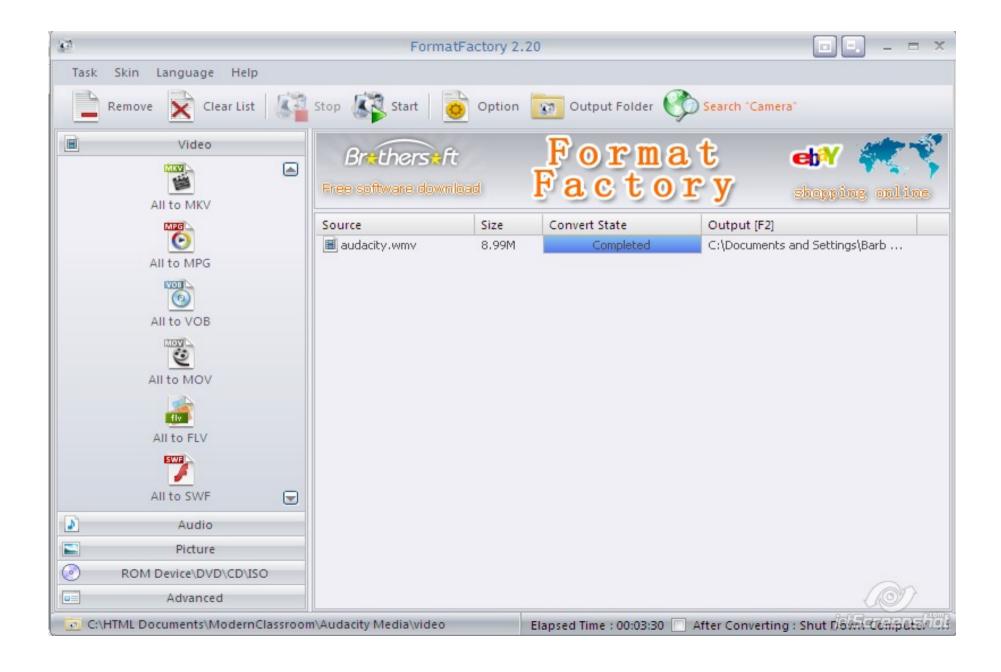

Format Factory can also be used to convert many other commonly used video file formats, audio file formats, and image file formats.

It is an extremely powerful tool that puts easy file conversion and compression right at your fingertips.

Format Factory can also be used to import .srt files into your movie files to create captioning data used for subtitles or for persons who are hearing impaired.

# This concludes the Format Factory File Converter tutorial. to download this software, please visit

http://www.formatoz.com

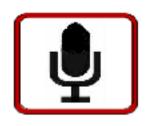

The Modern Classroom © 2010 http://www.themodernclassroom.com